## **AlMobîle**

## NC-X1 Image Refresh

User Manual

9 December 2022 Version 1.3

# **AlMobîle**

## **Content**

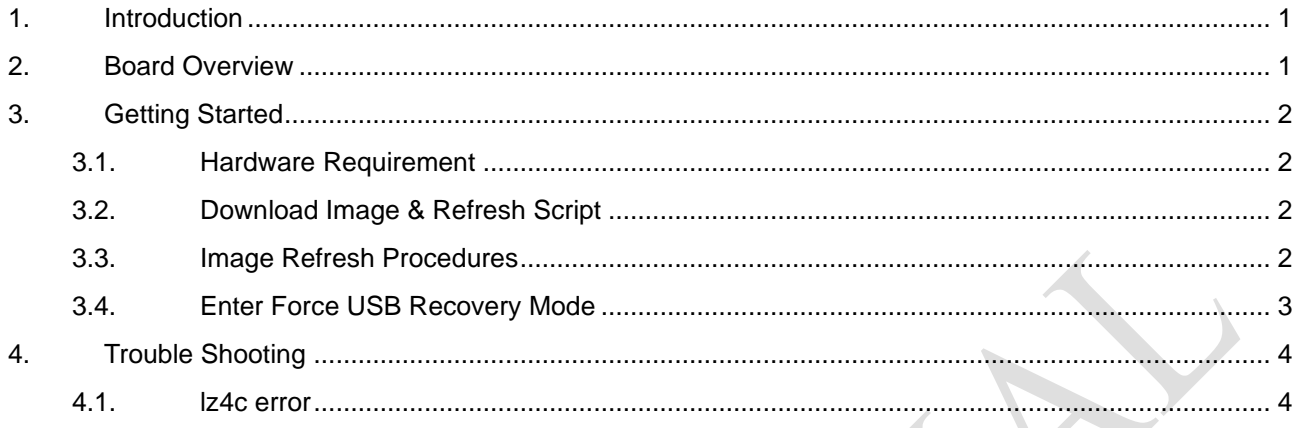

# **AlMobîle**

## **Revision History**

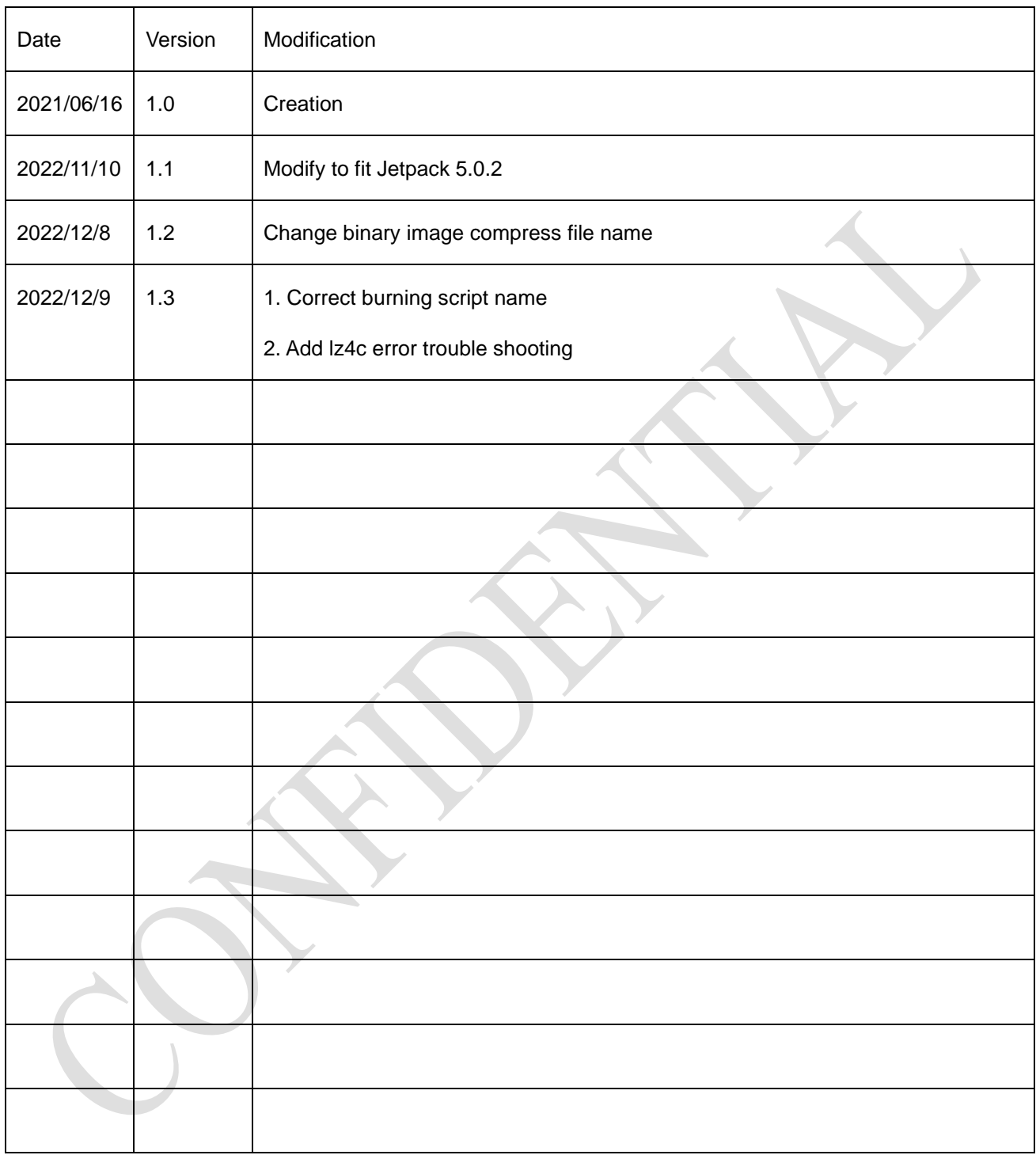

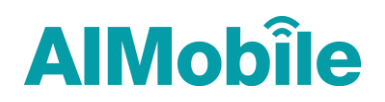

## <span id="page-3-0"></span>1. Introduction

This document is to describe how to download Jetpack 5.0.2 system image to NC\_X1 device, including hardware requirement, download environment & image preparation and download procedures.

<span id="page-3-1"></span>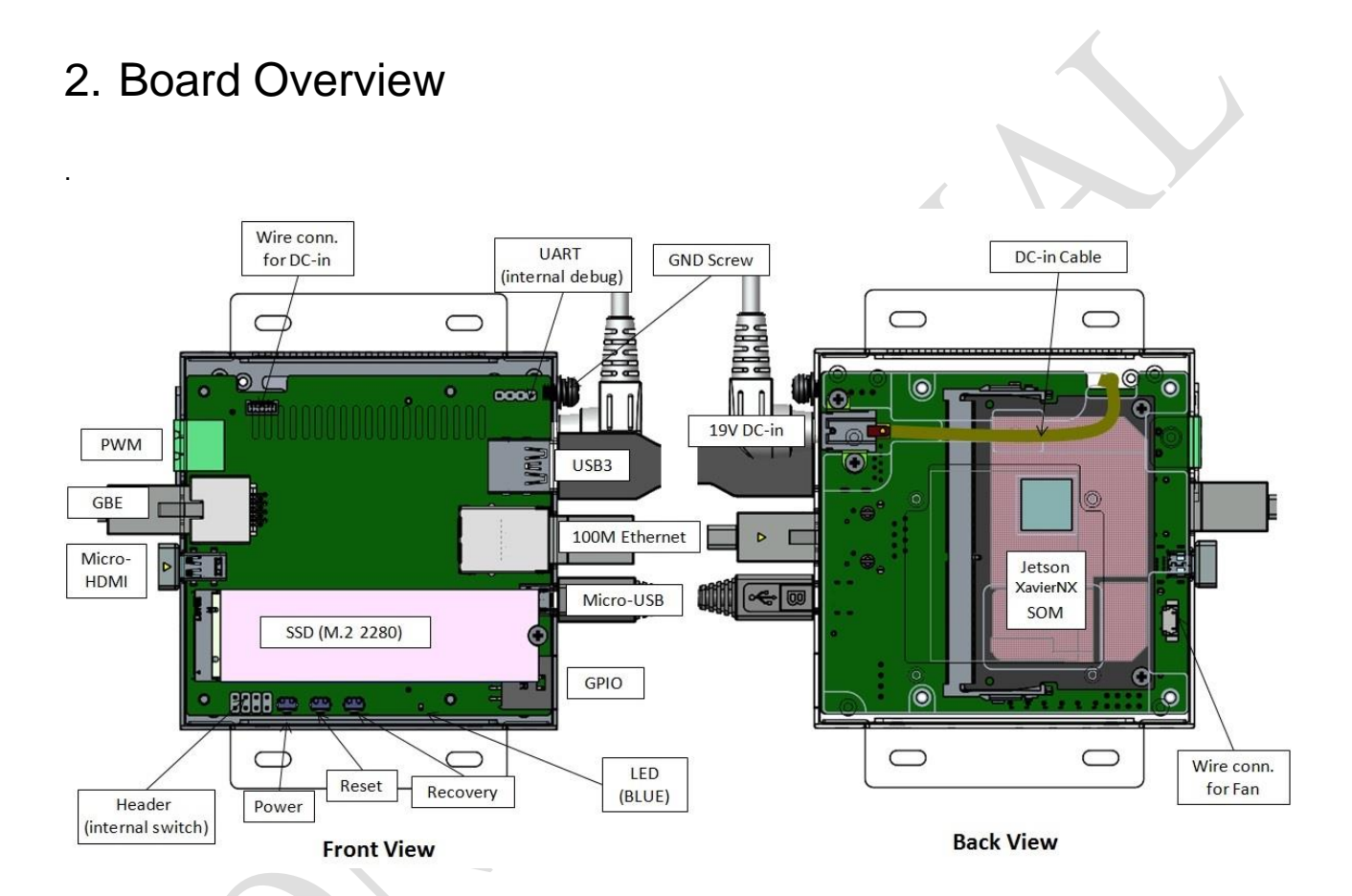

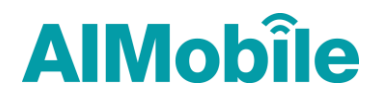

## <span id="page-4-0"></span>3. Getting Started

我的檔案 > NC\_X1\_r35\_1 g<sup>e</sup>

#### <span id="page-4-1"></span>**3.1.Hardware Requirement**

- 1. Linux Host PC/Notebook with Ubuntu Linux X64 20.04 or 18.04
- 2. USB Type-A to Micro USB cable (to connect Host PC/NB to NC\_X1)

### <span id="page-4-2"></span>**3.2.Download Image & Refresh Script**

1. Check the OneDrive URL provided by AIMobile for image refresh package (X1\_r35\_1\_0.tar.xz in the example below).

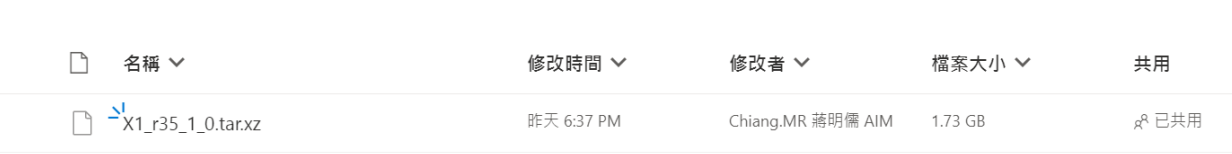

2. Download the image refresh package and extract it to Linux Host PC/NB, a bootloader folder will be created, and the image burning script  $N \times$  Flash.sh is in it.

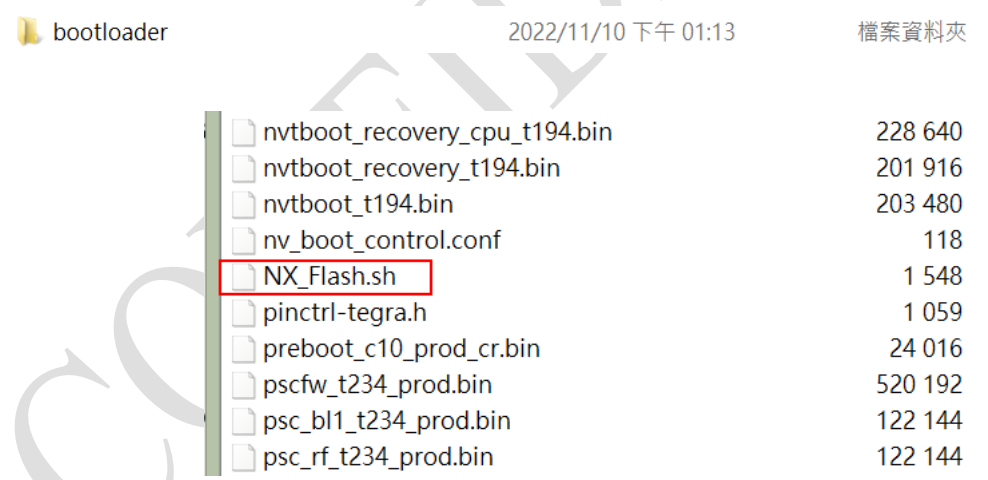

### <span id="page-4-3"></span>**3.3.Image Refresh Procedures**

- 1. Connect Linux Host PC/NB to NC\_X1 device with USB Type-A to Micro USB cable
- 2. Put NC\_X1 to force USB recovery mode. (check Section 3.4 below)
- 3. Enter the extracted image refresh package folder (./bootloader) on Linux Host PC/NB and execute NX Flash.sh to download image to NC X1, it takes around  $15~20$  minutes.
- 4. After image is refreshed, NC\_X1 will reboot automatically.

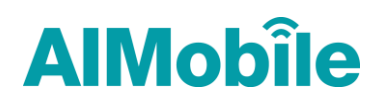

#### <span id="page-5-0"></span>**3.4.Enter Force USB Recovery Mode**

To update your device, you must be in Force USB Recovery Mode so that you can transfer system image to the Jetson Xavier NX device. To place device in Force USB Recovery Mode,

- 1. Power down the device. If connected, remove the DC power from the device. The device must be powered OFF, and not in a suspend or sleep state.
- 2. Connect the Micro-B plug on the USB cable to the Recovery (USB Micro-B) Port on the device and the other end to an available USB port on the host PC.
- 3. Connect the power adapter to the device.
- 4. With the system powered on:
	- ⚫ Press and hold the RECOVERY button with paperclip.
	- ⚫ While pressing the RECOVERY button, press and release the RESET button with paperclip.
	- ⚫ Wait 2 seconds and release the RECOVERY button.
- 5. After NC\_X1 enter Force USB Recovery Mode, if it connected to Linux Host PC/NB already, execute "lsusb" command on Host PC/NB, a "0955:7e19 NVidia Corp." device will appear. If not, perform Step 4 above again.

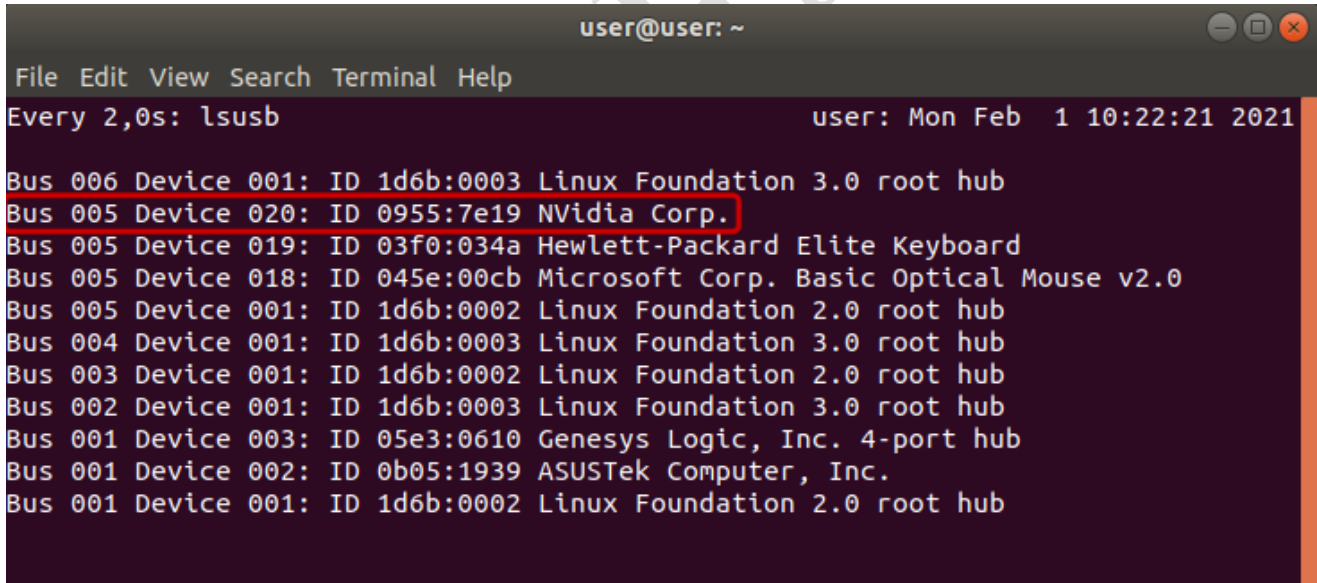

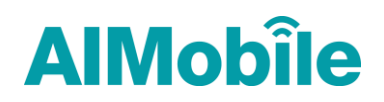

## <span id="page-6-0"></span>4. Trouble Shooting

#### <span id="page-6-1"></span>**4.1.lz4c error**

The image refresh progress will utilize lz4c tool, if the Linux host PC doesn't have this tool installed, you may meet the error message as the image below. If so, please use the command sudo apt-get install liblz4-tool to install the lz4c tool to solve it.

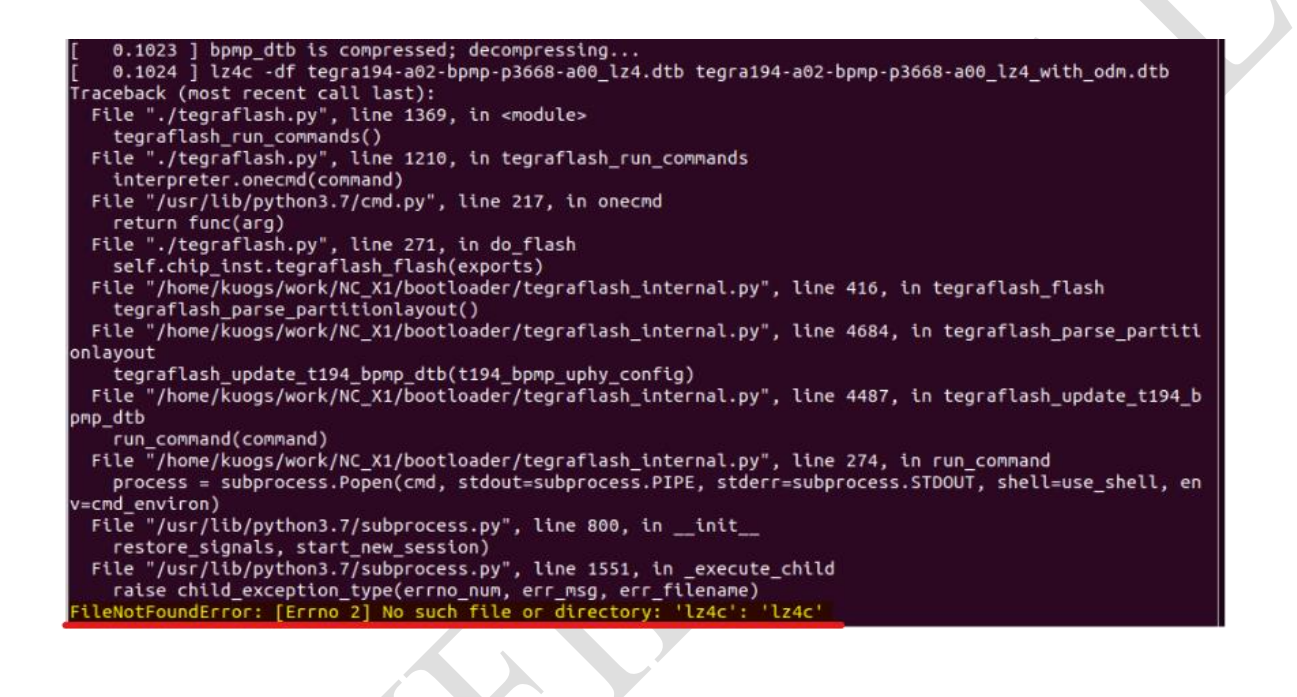